# **Inspiron 15 3511**

Setup and specifications

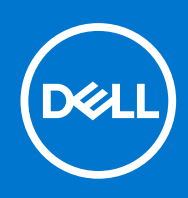

### Notes, cautions, and warnings

**NOTE:** A NOTE indicates important information that helps you make better use of your product.

**CAUTION: A CAUTION indicates either potential damage to hardware or loss of data and tells you how to avoid the problem.**

**WARNING: A WARNING indicates a potential for property damage, personal injury, or death.**

© 2021 Dell Inc. or its subsidiaries. All rights reserved. Dell, EMC, and other trademarks are trademarks of Dell Inc. or its subsidiaries. Other trademarks may be trademarks of their respective owners.

# **Contents**

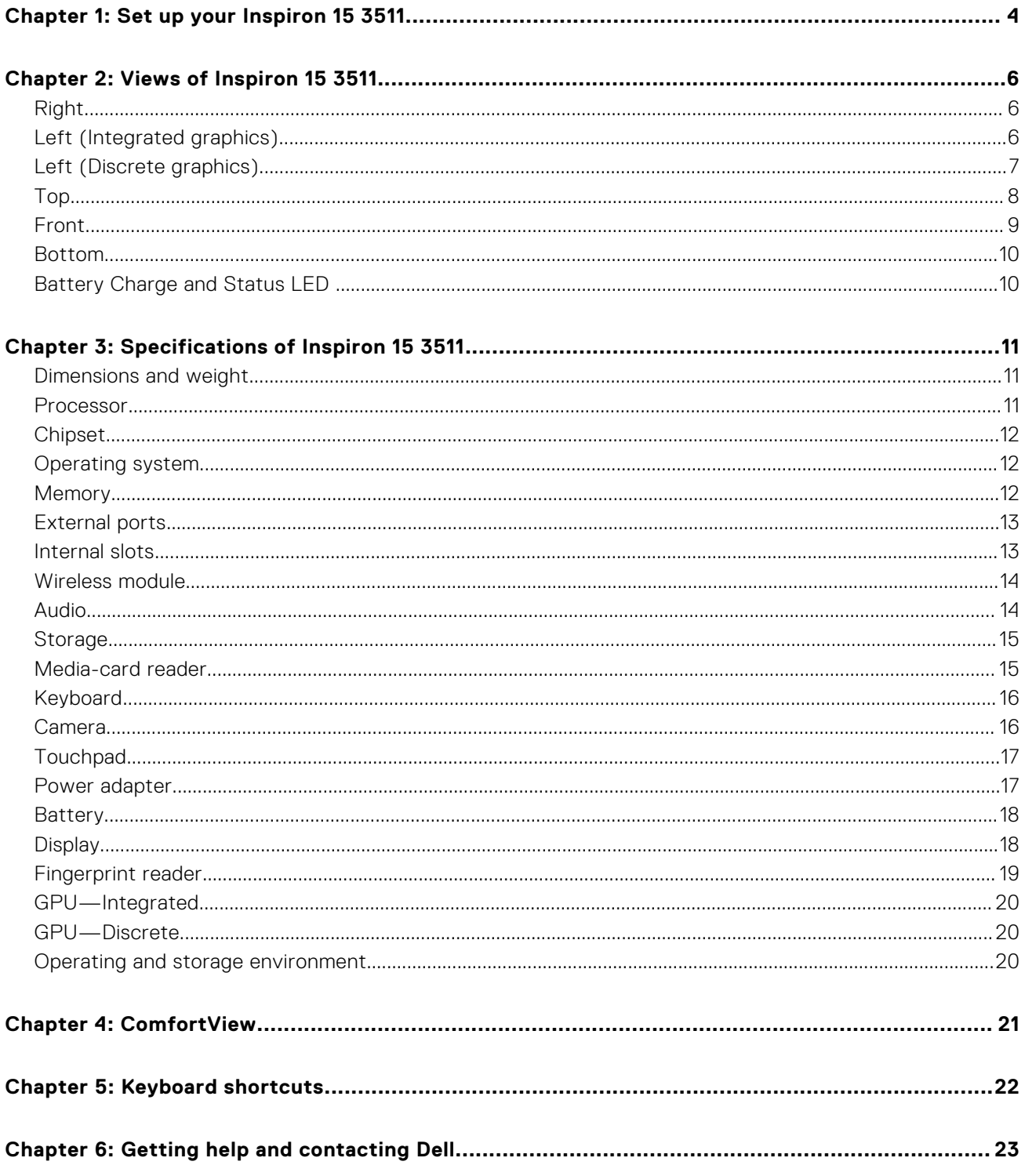

# **Set up your Inspiron 15 3511**

**1**

<span id="page-3-0"></span>**NOTE:** The images in this document may differ from your computer depending on the configuration you ordered.

1. Connect the power adapter and press the power button.

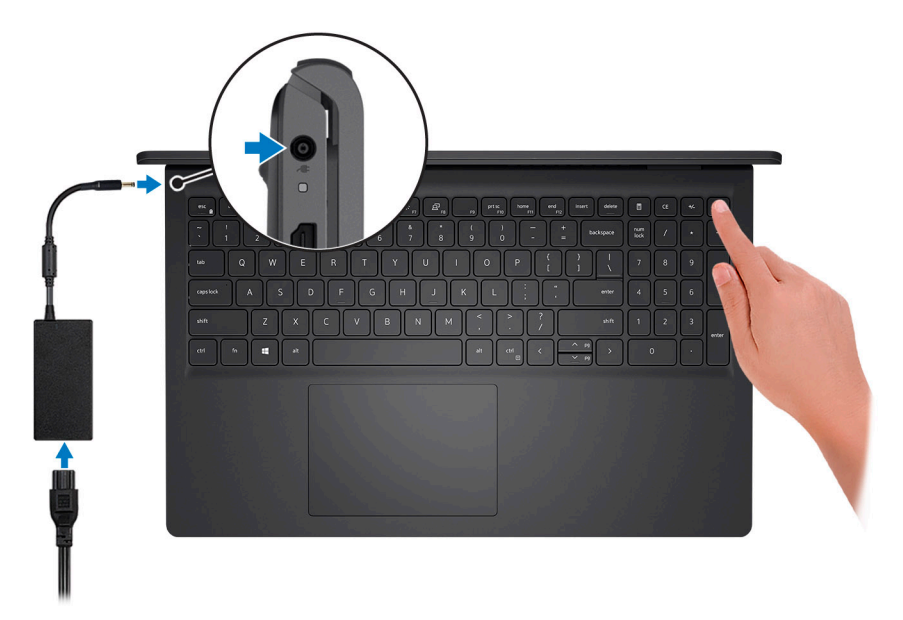

**(i)** NOTE: To conserve battery power, the battery might enter power saving mode. Connect the power adapter and press the power button to turn on the computer.

2. Finish Windows setup.

Follow the on-screen instructions to complete the setup. When setting up, Dell recommends that you:

- Connect to a network for Windows updates. **(i)** NOTE: If connecting to a secured wireless network, enter the password for the wireless network access when prompted.
- If connected to the Internet, sign in with or create a Microsoft account. If not connected to the Internet, create an offline account.
- On the **Support and Protection** screen, enter your contact details.
- 3. Locate and use Dell apps from the Windows Start menu-Recommended.

### **Table 1. Locate Dell apps**

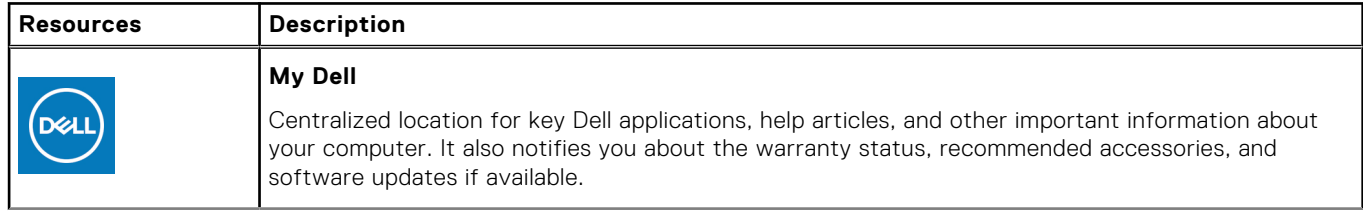

### **Table 1. Locate Dell apps (continued)**

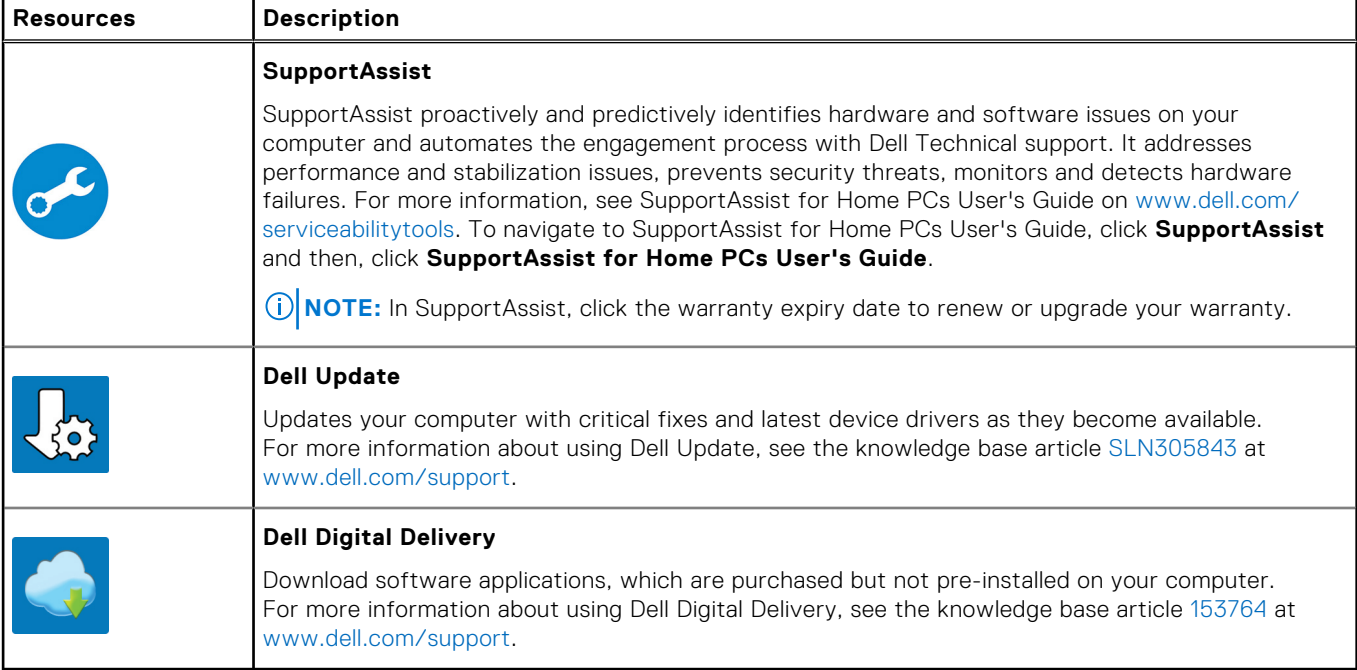

# **Views of Inspiron 15 3511**

## <span id="page-5-0"></span>**Right**

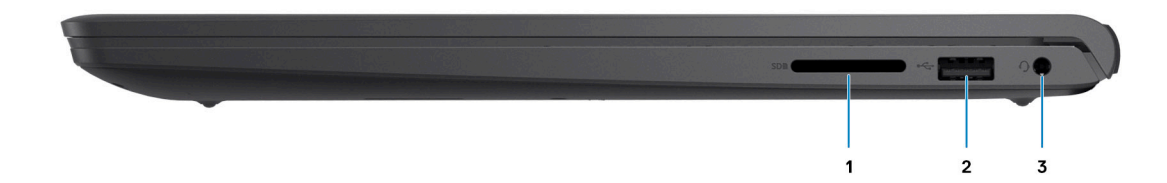

#### 1. **SD-card reader slot (Optional)**

Reads from and writes to the SD card. The computer supports the following card types:

- Secure Digital (SD)
- Secure Digital High Capacity (SDHC)
- Secure Digital Extended Capacity (SDXC)

#### 2. **USB 2.0 port**

Connect devices such as external storage devices and printers. Provides data transfer speeds up to 480 Mbps.

#### 3. **Audio jack**

Connect headphones or a headset (headphone and microphone combo).

## **Left (Integrated graphics)**

**(i)** NOTE: The types of USB ports may vary based on systems configured with integrated and discrete graphics.

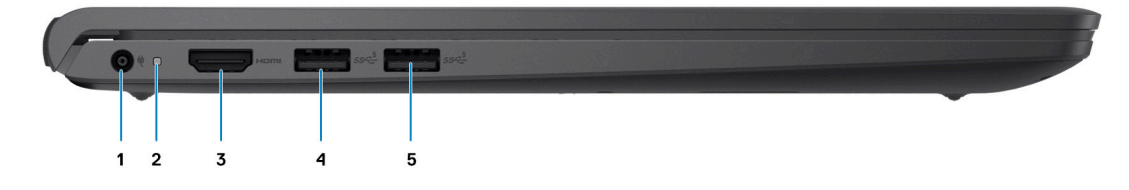

#### 1. **Power-adapter port**

Connect a power adapter to provide power to your computer and charge the battery.

#### 2. **Diagnostic LED**

Provides diagnostics information and is used for troubleshooting.

#### 3. **HDMI 1.4 port**

Connect to a TV, external display or another HDMI-in enabled device. Provides video and audio output.

<span id="page-6-0"></span>Display output supports up to 1920x1080 @ 60Hz. No 4K/2K output supported.

### 4. **USB 3.2 Gen 1 port**

Connect devices such as external storage devices and printers. Provides data transfer speeds up to 5 Gbps. The number of ports may vary on systems configured with integrated and discrete graphics.

#### 5. **USB 3.2 Gen 1 port**

Connect devices such as external storage devices and printers. Provides data transfer speeds up to 5 Gbps. The number of ports may vary on systems configured with integrated and discrete graphics.

## **Left (Discrete graphics)**

**NOTE:** The types of USB ports may vary based on systems configured with integrated and discrete graphics.

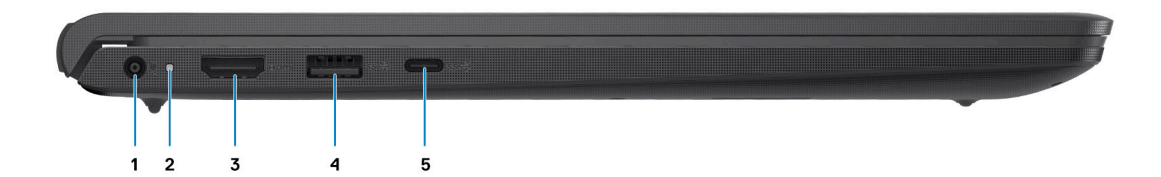

#### 1. **Power-adapter port**

Connect a power adapter to provide power to your computer and charge the battery.

#### 2. **Diagnostic LED**

Provides diagnostics information and is used for troubleshooting.

#### 3. **HDMI 1.4 port**

Connect to a TV, external display or another HDMI-in enabled device. Provides video and audio output. Display output supports up to 1920x1080 @ 60Hz. No 4K/2K output supported.

#### 4. **USB 3.2 Gen 1 port**

Connect devices such as external storage devices and printers. Provides data transfer speeds up to 5 Gbps.

#### 5. **USB 3.2 Gen 1 Type-C port**

Connect devices such as external storage devices and printers. Provides data transfer speeds up to 5 Gbps.

## <span id="page-7-0"></span>**Top**

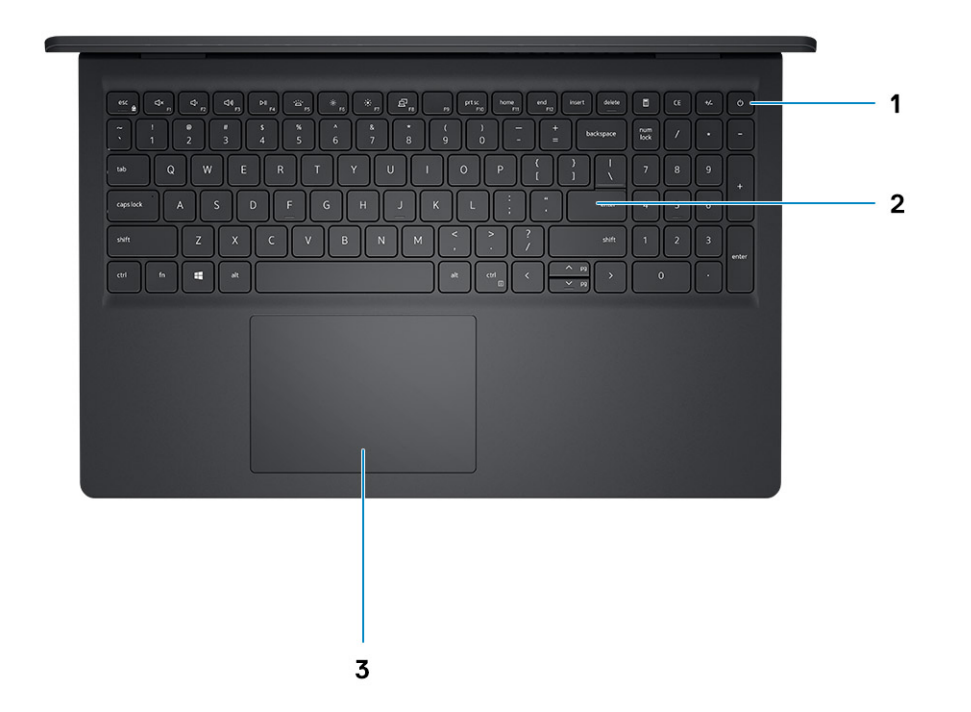

#### 1. **Power button with optional fingerprint reader**

Press to turn on the computer if it is turned off, in sleep state, or in hibernate state.

When the computer is turned on, press the power button to put the computer into sleep state; press and hold the power button for 10 seconds to force shut-down the computer.

If the power button has a fingerprint reader, place your finger on the power button to log in.

### 2. **Keyboard**

#### 3. **Touchpad**

Move your finger on the touchpad to move the mouse pointer. Tap to left-click and two fingers tap to right-click.

### **NOTE:**

You can customize power-button behavior in Windows. For more information, see *Me and my Dell* at www.dell.com/ support/manuals.

**NOTE:** The power-status light on the power button is available only on computers without the fingerprint reader. Computers that are shipped with the fingerprint reader that is integrated on the power button will not have the power-status light on the power button.

**NOTE:** To reset the battery, press and hold the power button for 25 seconds.

### <span id="page-8-0"></span>**Front**

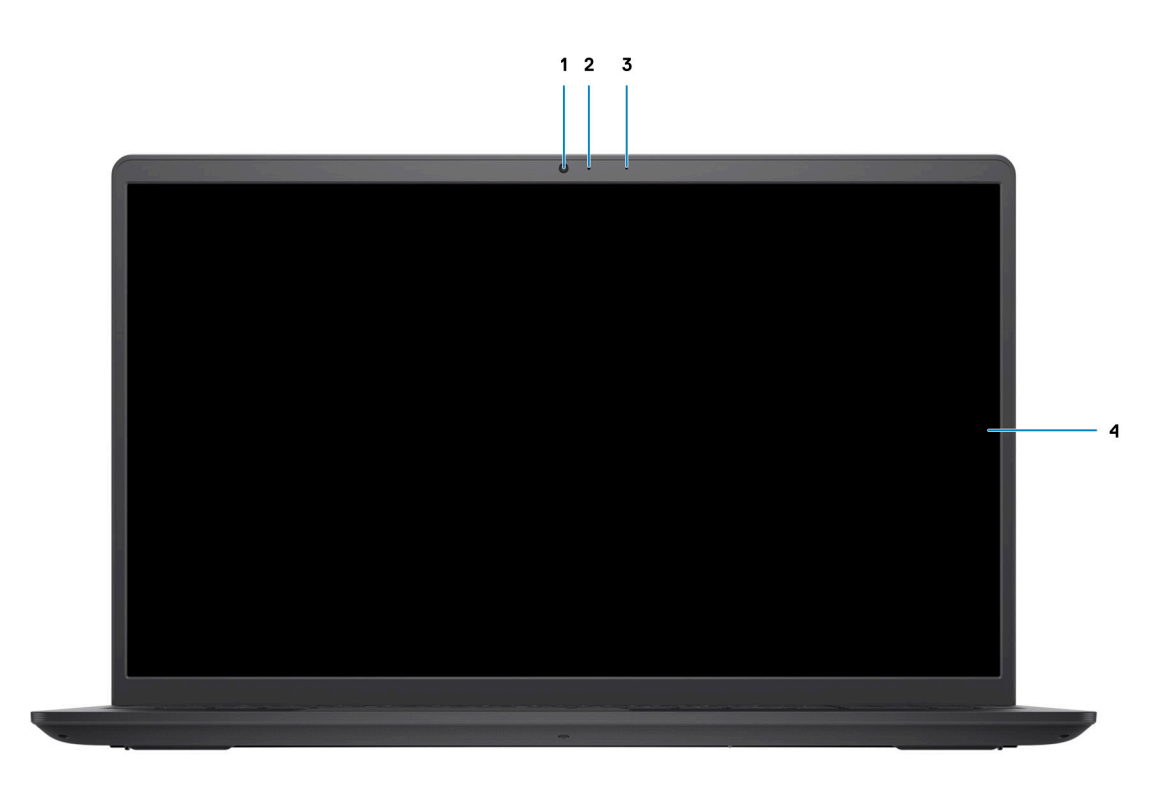

### 1. **Camera**

Enables you to video chat, capture photos, and record videos.

### 2. **Camera-status light**

Turns on when the camera is in use.

#### 3. **Microphone**

Provides digital sound input for audio recording, voice calls, and so on.

4. **LCD Panel**

### <span id="page-9-0"></span>**Bottom**

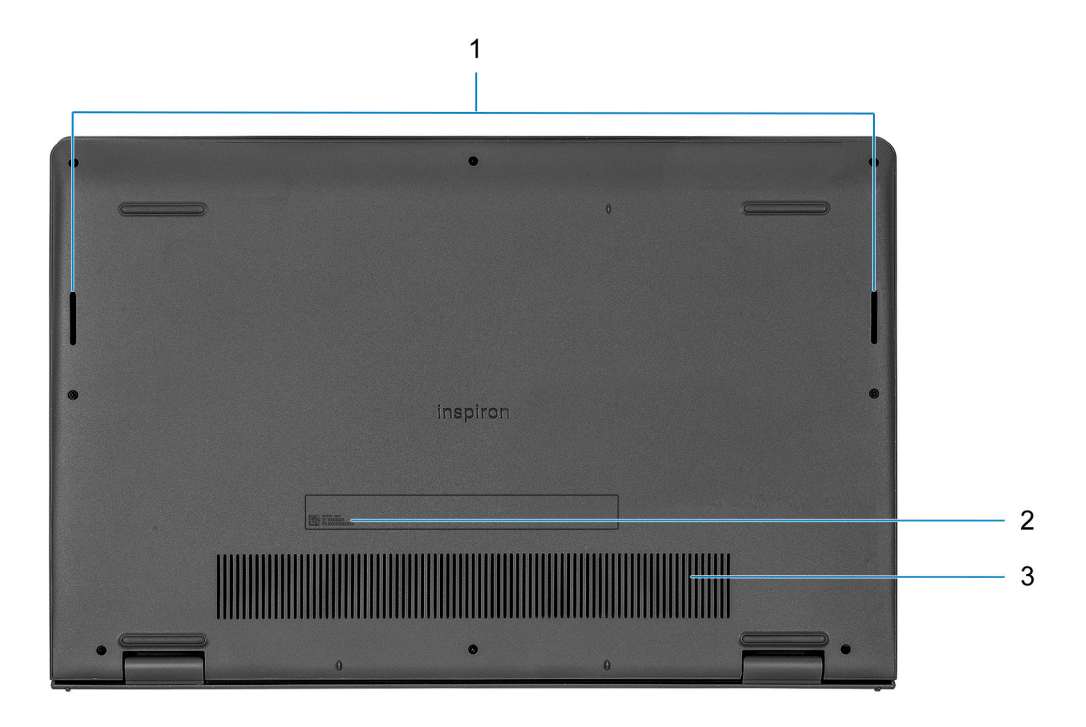

#### 1. **Speakers**

Provides audio output.

### 2. **Service Tag**

The Service Tag is a unique alphanumeric identifier that enables Dell service technicians to identify the hardware components in your computer and access warranty information.

#### 3. **Air vents**

### **Battery Charge and Status LED**

### **Table 2. Battery Charge and Status LED Indicator**

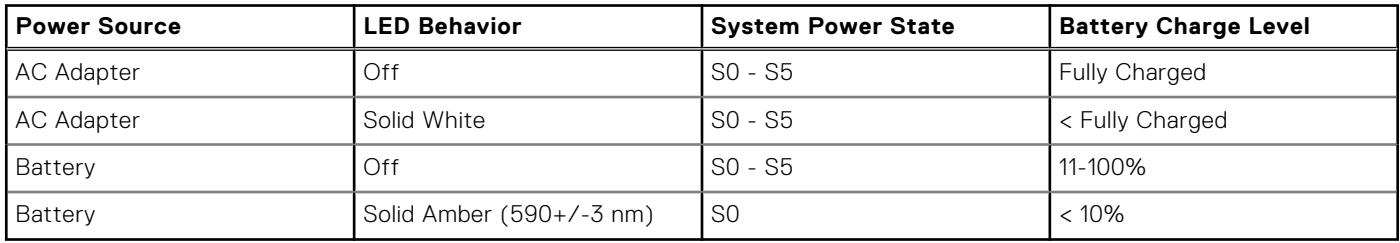

● S0 (ON) - System is turned on.

S4 (Hibernate) - The system consumes the least power compared to all other sleep states. The system is almost at an OFF state, expect for a trickle power. The context data is written to hard drive.

● S5 (OFF) - The system is in a shutdown state.

# **Specifications of Inspiron 15 3511**

### <span id="page-10-0"></span>**Dimensions and weight**

The following table lists the height, width, depth, and weight of your Inspiron 15 3511.

### **Table 3. Dimensions and weight**

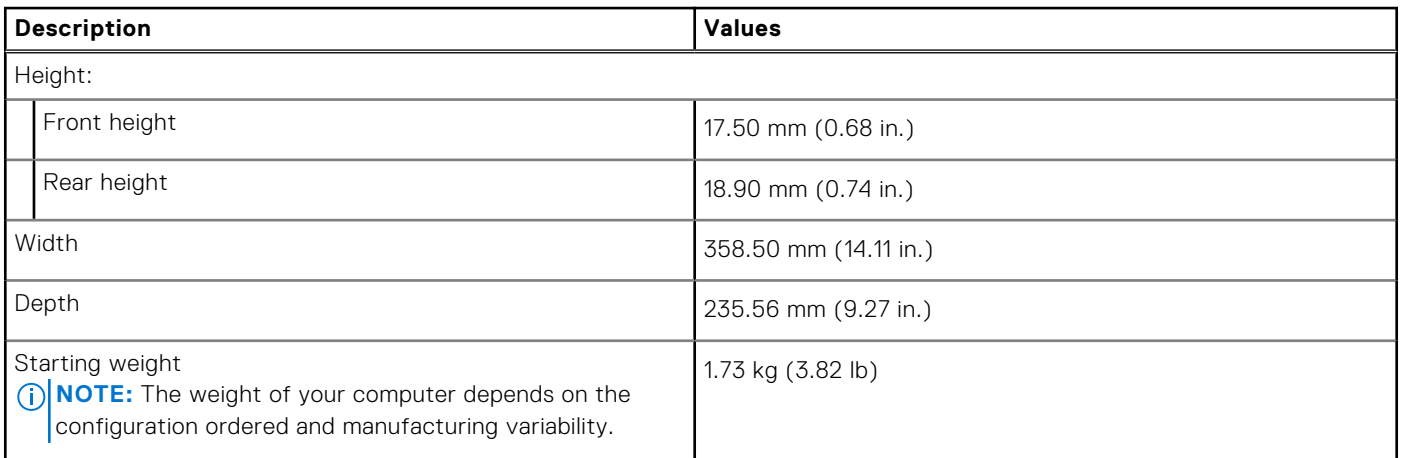

### **Processor**

The following table lists the details of the processors that are supported by your Inspiron 15 3511.

### **Table 4. Processor**

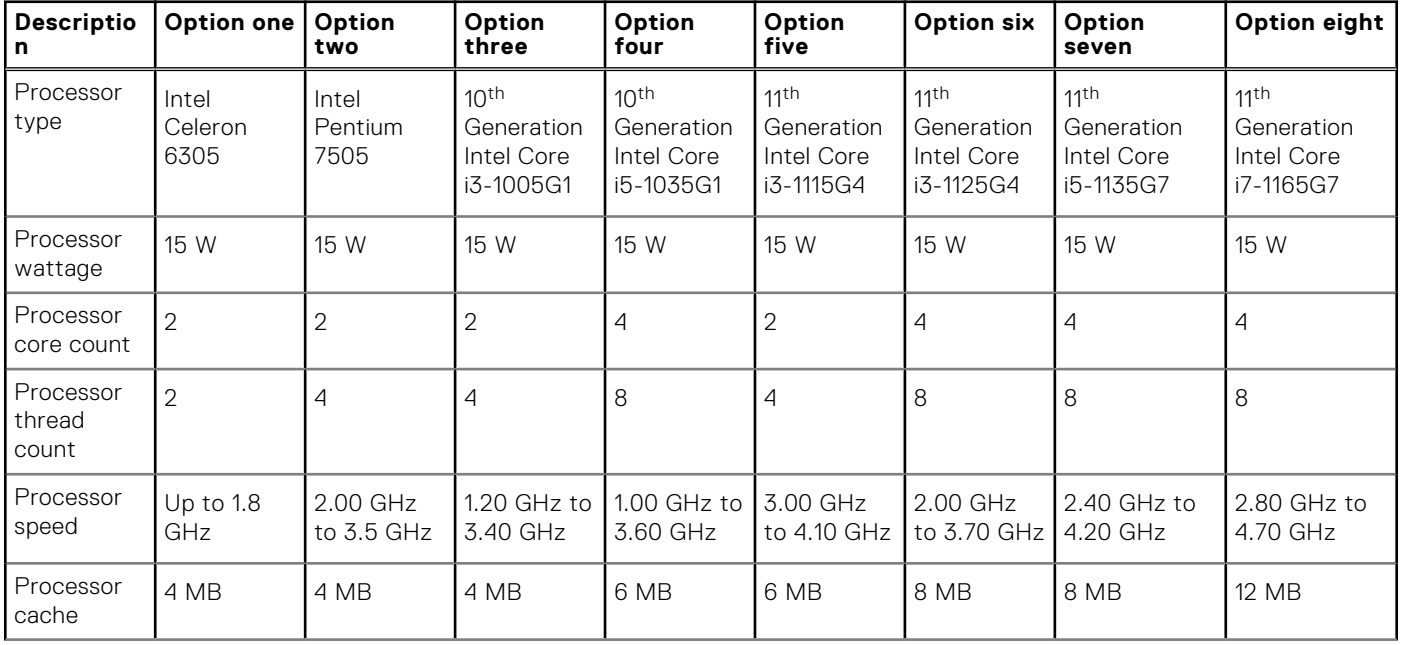

### <span id="page-11-0"></span>**Table 4. Processor (continued)**

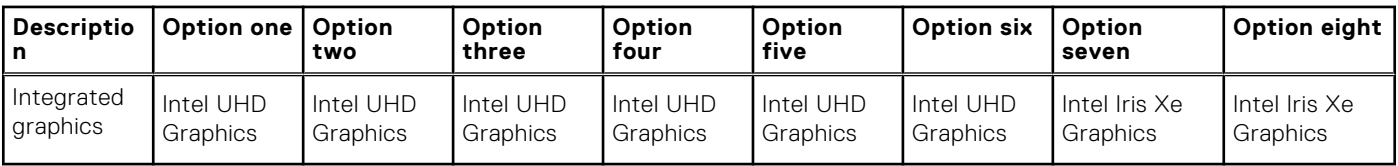

## **Chipset**

The following table lists the details of the chipset supported by your Inspiron 15 3511

### **Table 5. Chipset**

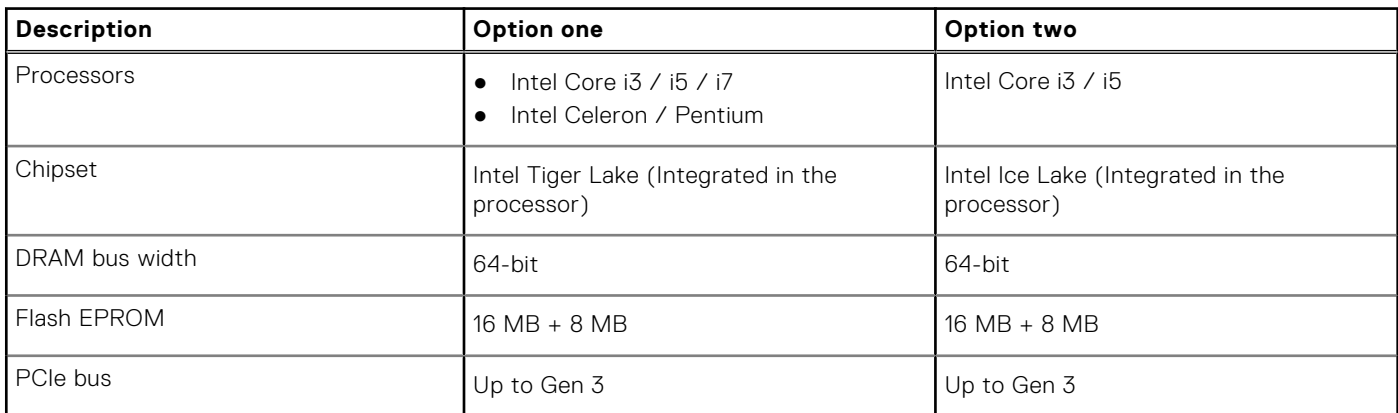

### **Operating system**

Your Inspiron 15 3511 supports the following operating systems:

- Windows 10 Home in S-mode, 64-bit
- Windows 10 Home, 64-bit
- Windows 10 Pro, 64-bit
- Windows 10 Pro-Academic, 64-bit
- Ubuntu 20.04

### **Memory**

The following table lists the memory specifications of your Inspiron 15 3511.

### **Table 6. Memory specifications**

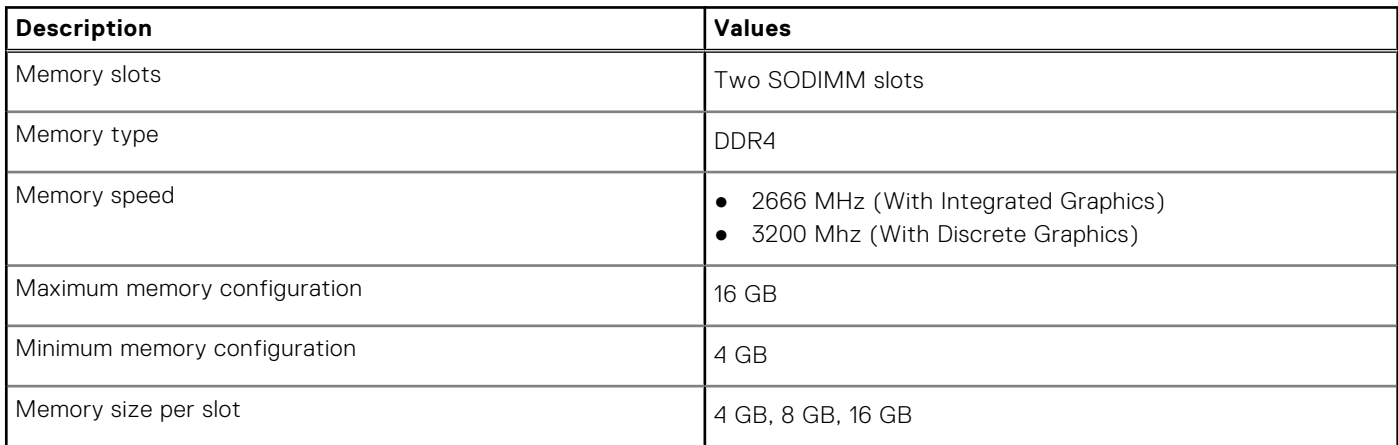

### <span id="page-12-0"></span>**Table 6. Memory specifications (continued)**

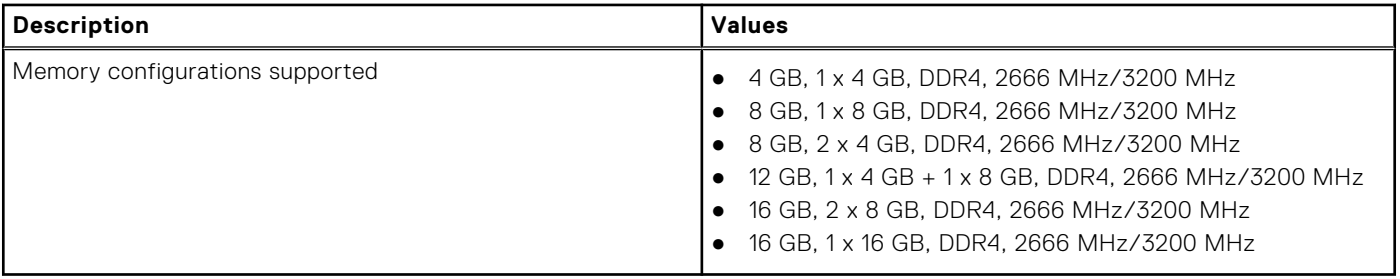

### **External ports**

The following table lists the external ports of your Inspiron 15 3511.

### **Table 7. External ports**

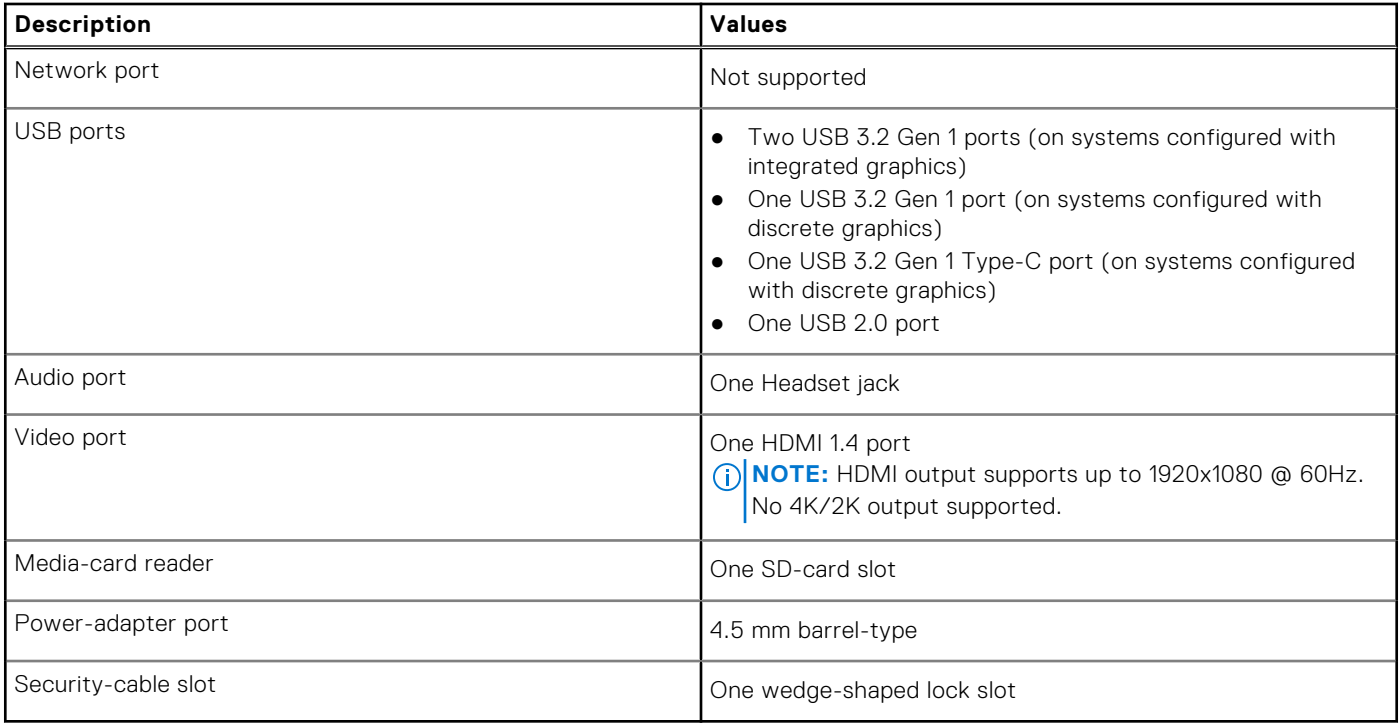

### **Internal slots**

The following table lists the internal slots of your Inspiron 15 3511.

### **Table 8. Internal slots**

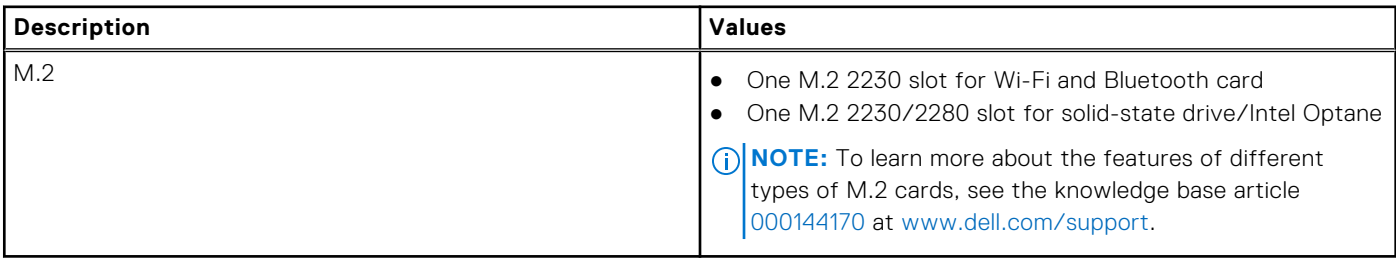

## <span id="page-13-0"></span>**Wireless module**

The following table lists the Wireless Local Area Network (WLAN) module specifications of your Inspiron 15 3511.

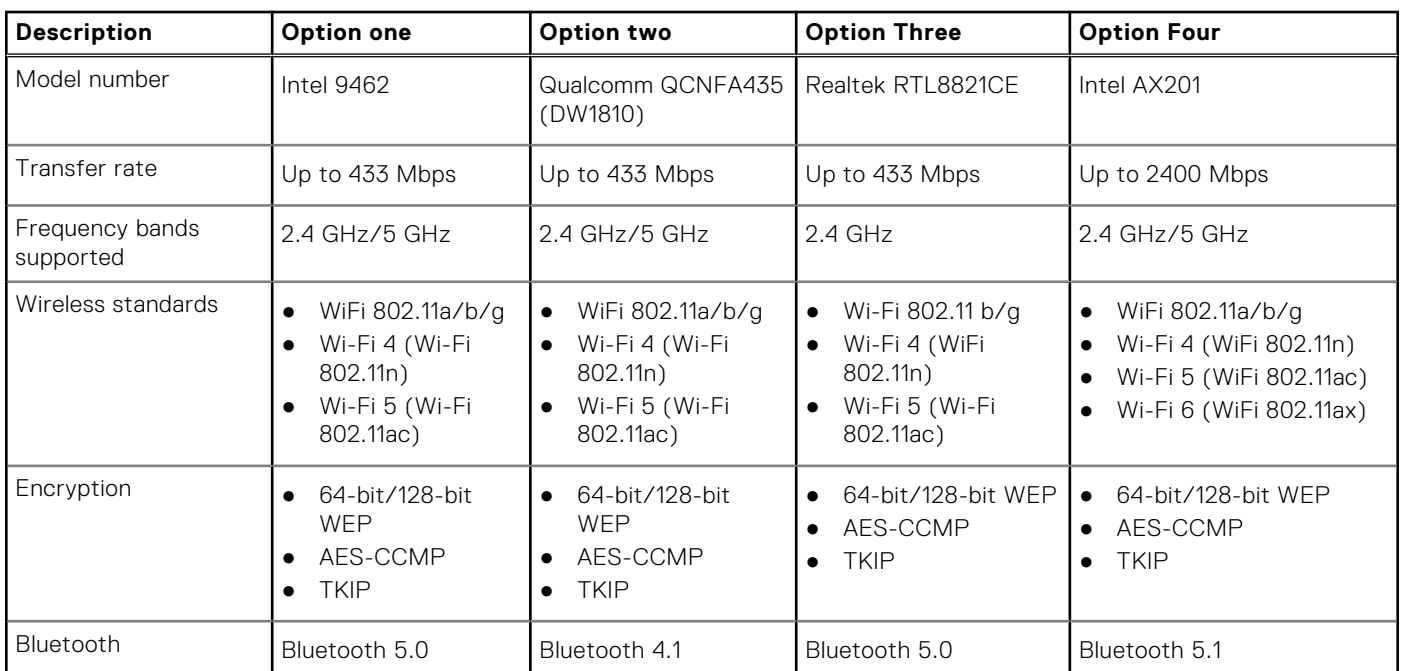

### **Table 9. Wireless module specifications**

## **Audio**

### **Table 10. Audio specifications**

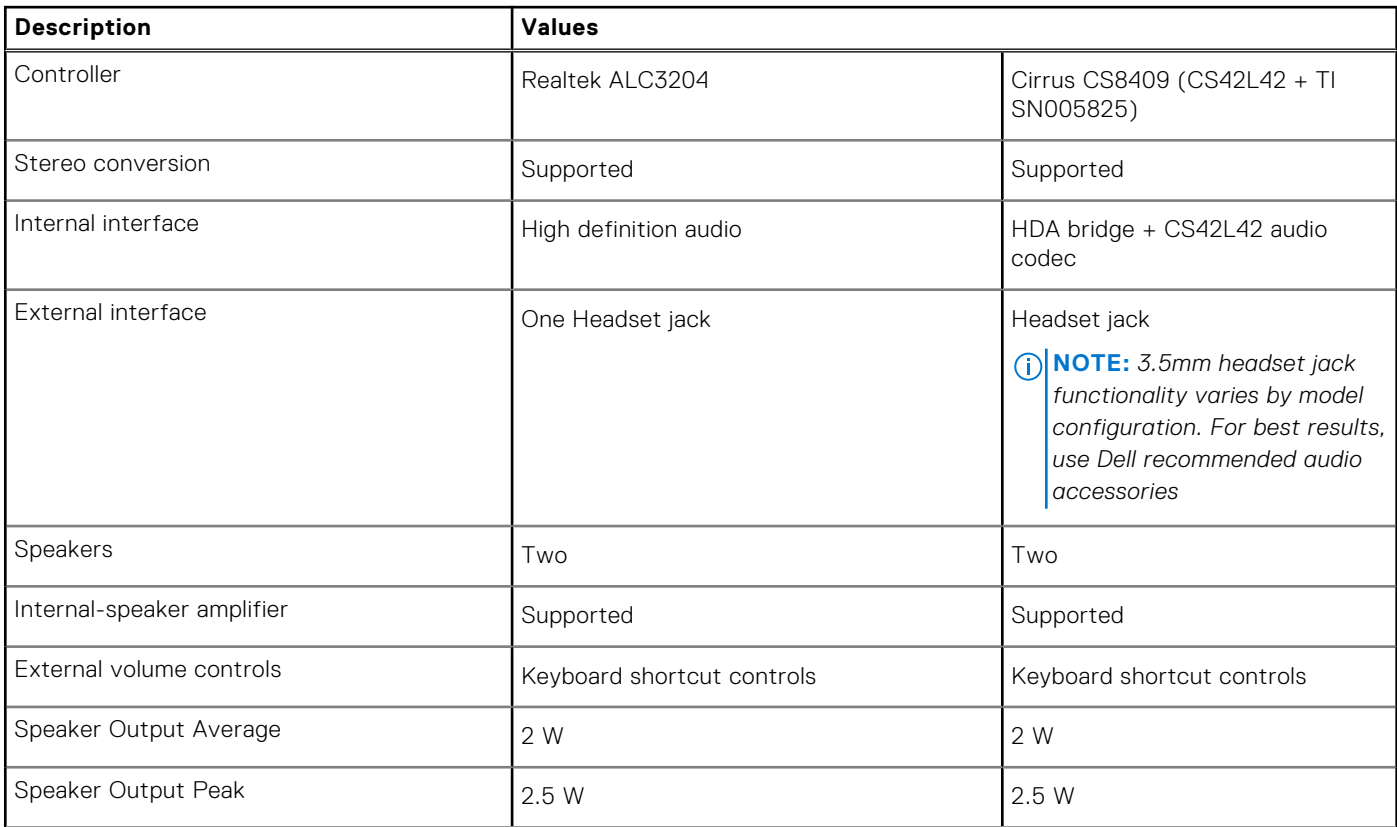

### <span id="page-14-0"></span>**Table 10. Audio specifications (continued)**

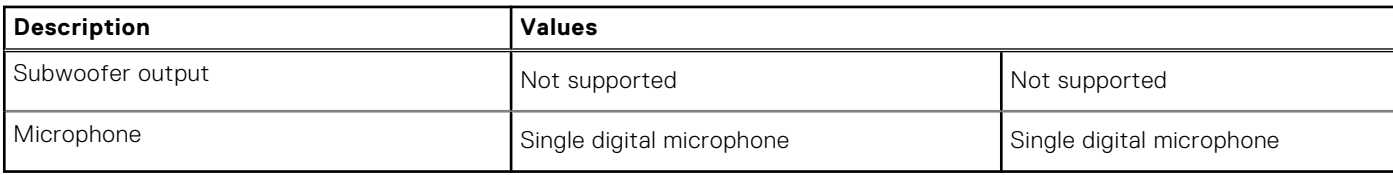

### **Storage**

This section lists the storage options on your Inspiron 15 3511.

Your computer supports one of the following configurations:

- One 2.5-inch SATA hard drive
- One M.2 2230/2280 for solid-state drive
- One 2.5-inch hard-drive and one M.2 2230/2280 solid-state drive/Intel Optane H20

The primary drive of your computer varies with the storage configuration. For computers:

- with a 2.5-inch hard-drive, the 2.5-inch hard-drive is the primary drive
- with a M.2 2230/2280 drive, the M.2 2230/2280 drive is the primary drive
- with a 2.5-inch hard-drive and one M.2 2230/2280 solid-state drive/Intel Optane H10, the M.2 2230/2280 solid-state drive/ Intel Optane H10 is the primary drive

### **Table 11. Storage specifications**

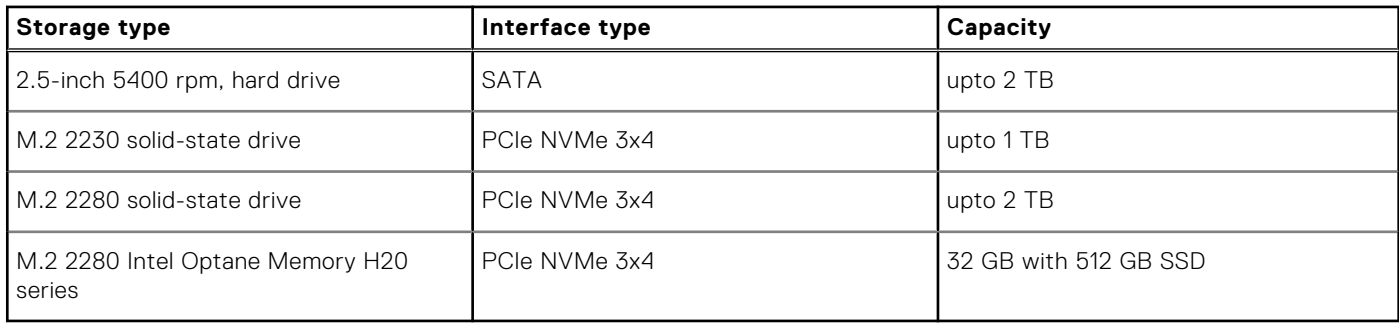

### **Media-card reader**

The following table lists the media cards supported by your Inspiron 15 3511.

### **Table 12. Media-card reader specifications**

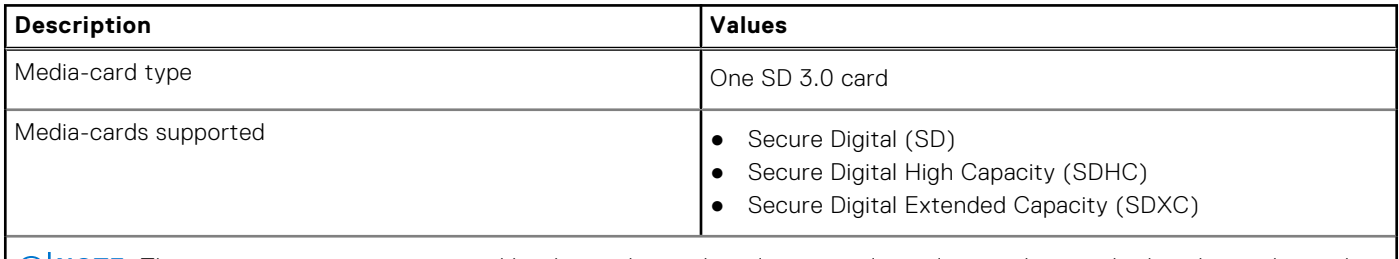

**NOTE:** The maximum capacity supported by the media-card reader varies depending on the standard of the media card installed in your computer.

## <span id="page-15-0"></span>**Keyboard**

The following table lists the keyboard specifications of your Inspiron 15 3511.

### **Table 13. Keyboard specifications**

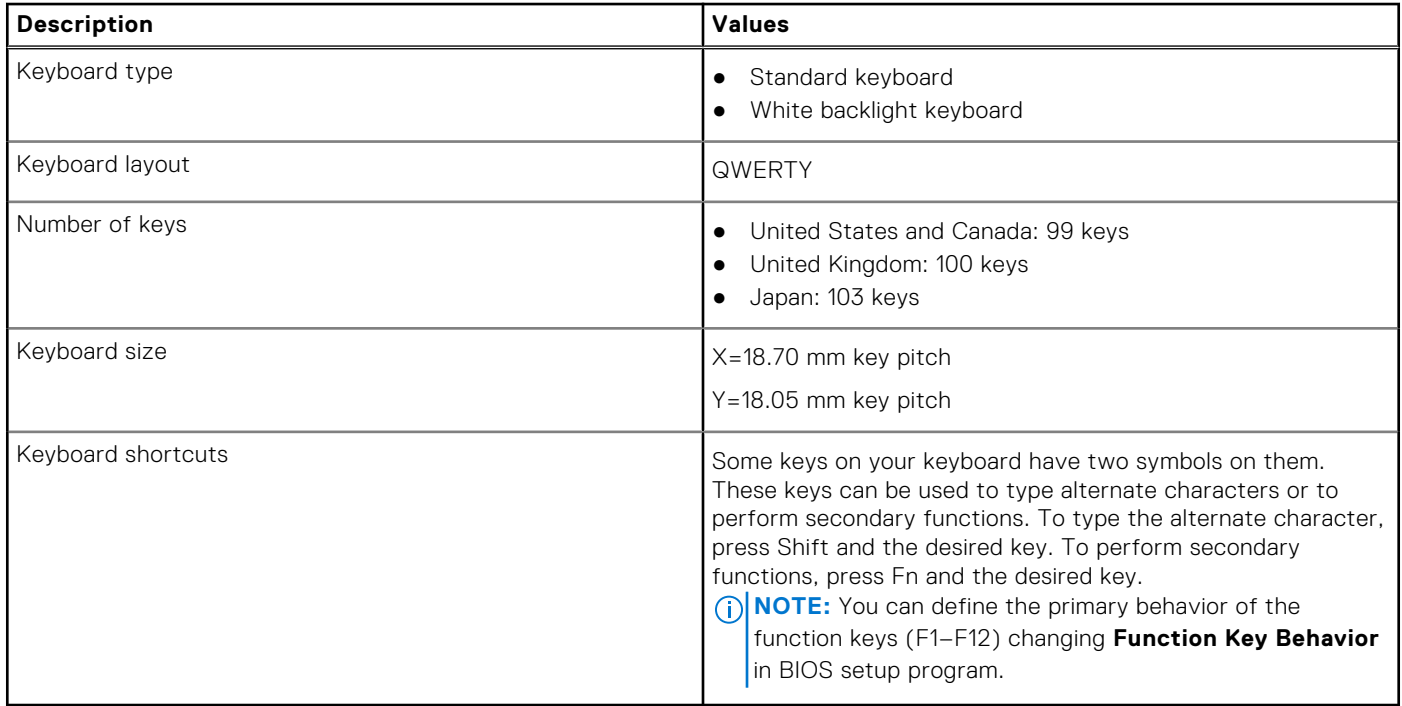

### **Camera**

The following table lists the camera specifications of your Inspiron 15 3511.

### **Table 14. Camera specifications**

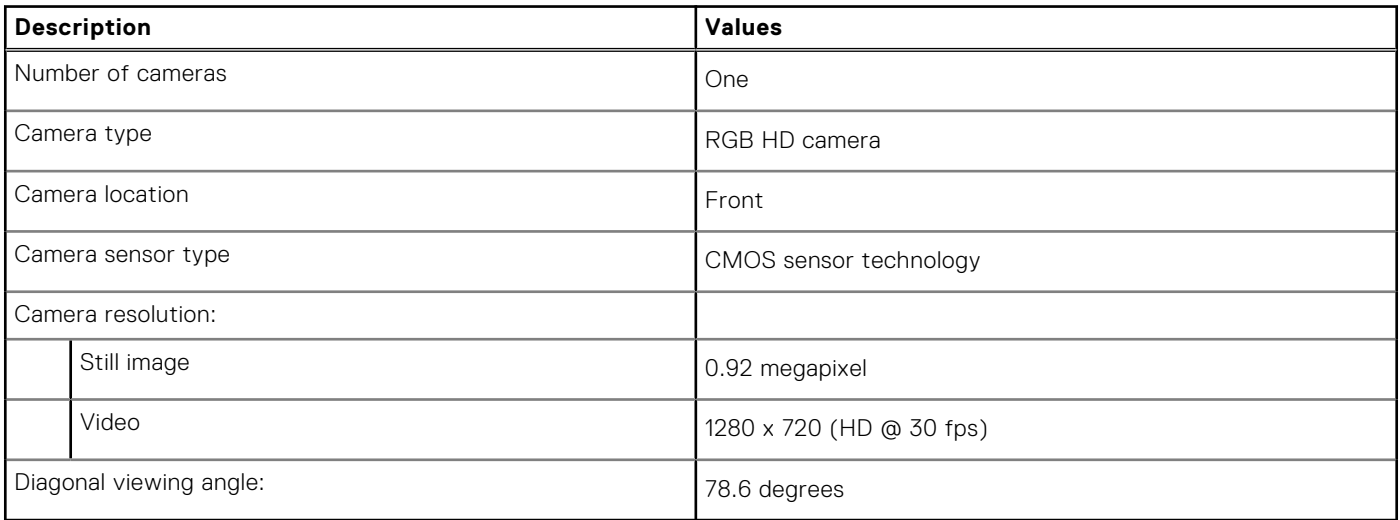

## <span id="page-16-0"></span>**Touchpad**

The following table lists the touchpad specifications of your Inspiron 15 3511.

### **Table 15. Touchpad specifications**

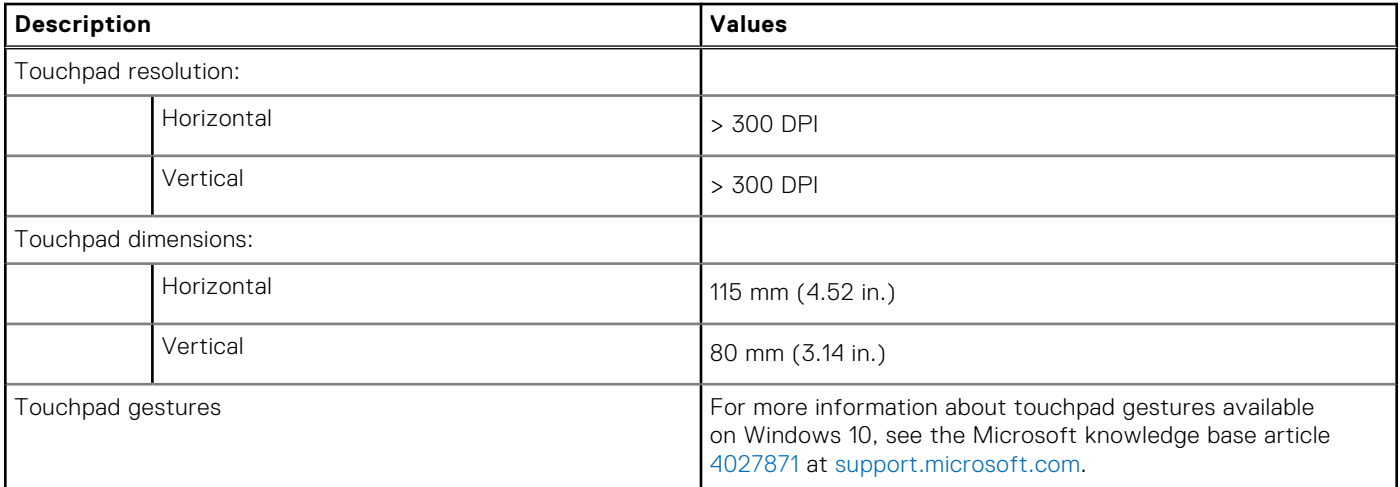

### **Power adapter**

The following table lists the power adapter specifications of your Inspiron 15 3511.

### **Table 16. Power adapter specifications**

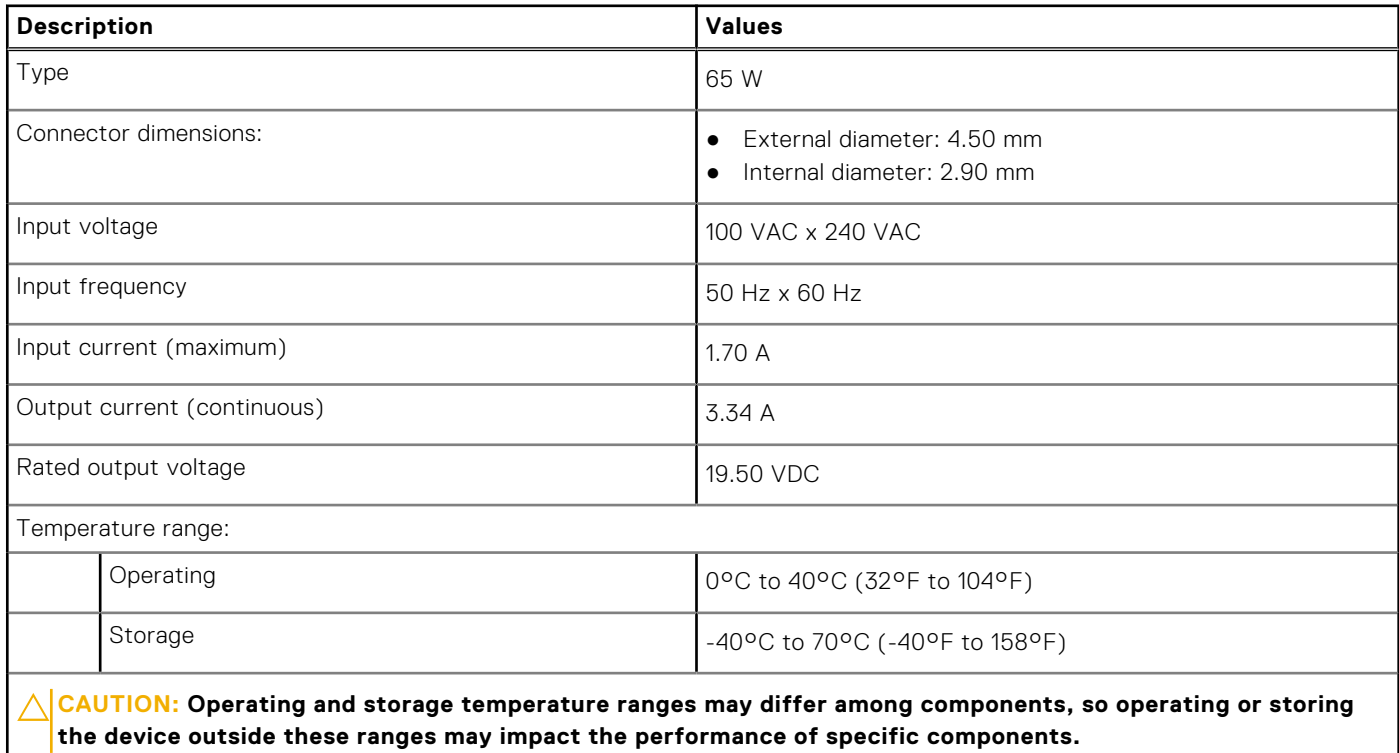

## <span id="page-17-0"></span>**Battery**

The following table lists the battery specifications of your Inspiron 15 3511.

### **Table 17. Battery specifications**

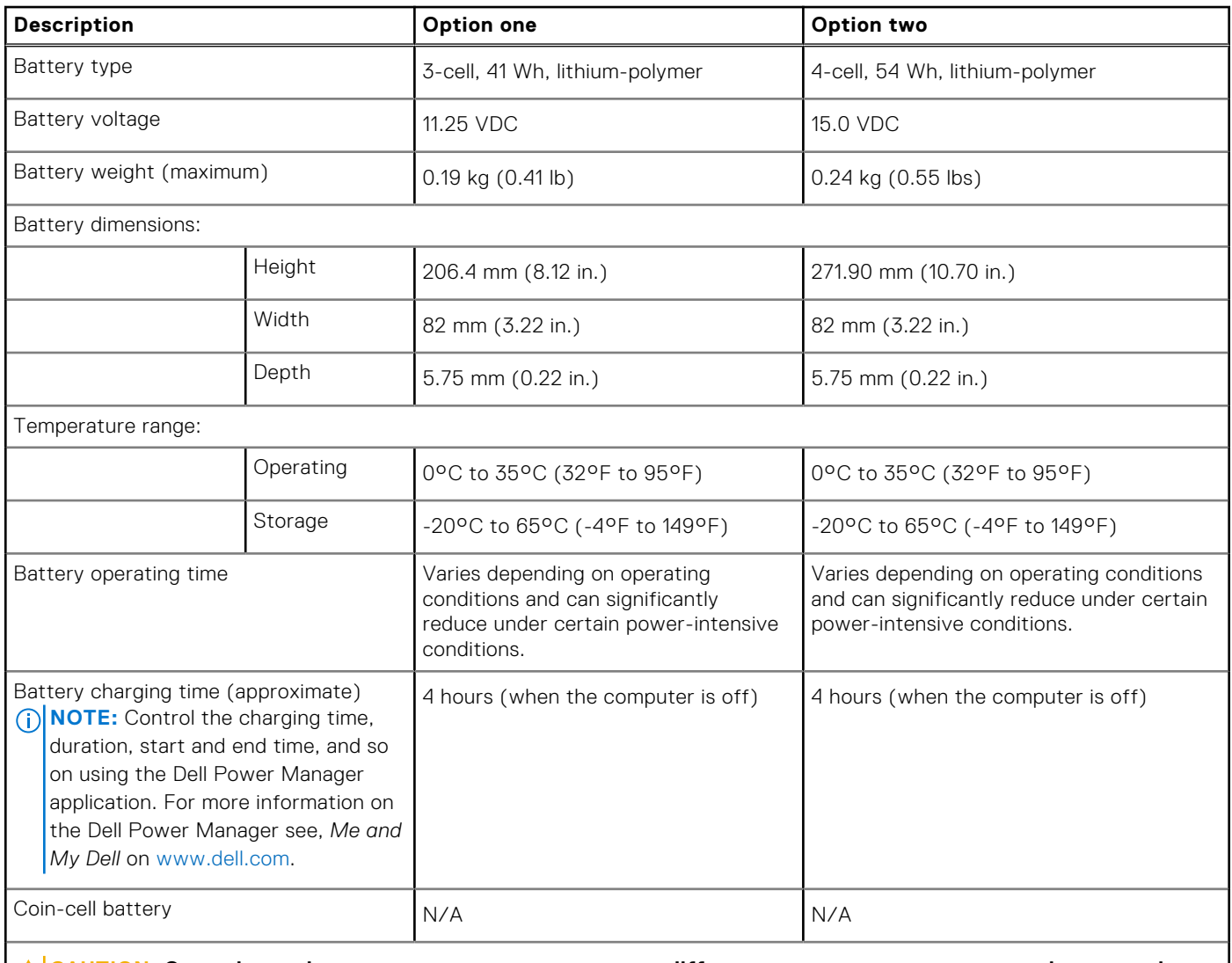

**CAUTION: Operating and storage temperature ranges may differ among components, so operating or storing the device outside these ranges may impact the performance of specific components.**

**NOTE:** Dell recommends that you charge the battery regularly for optimal power consumption. If your battery charge is completely depleted, connect the power adapter, turn on your computer, and then restart you computer to reduce the power consumption.

## **Display**

The following table lists the display specifications of your Inspiron 15 3511.

### **Table 18. Display specifications**

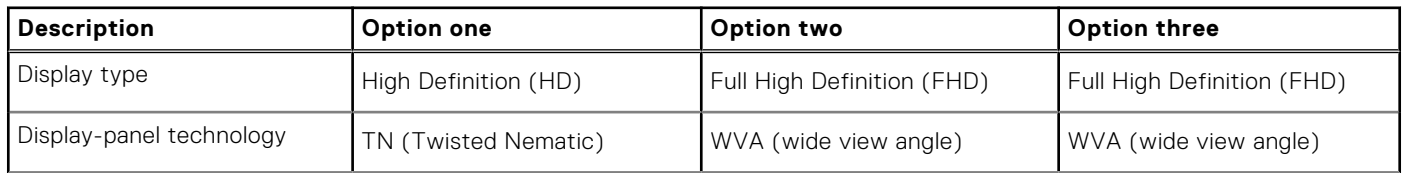

### <span id="page-18-0"></span>**Table 18. Display specifications (continued)**

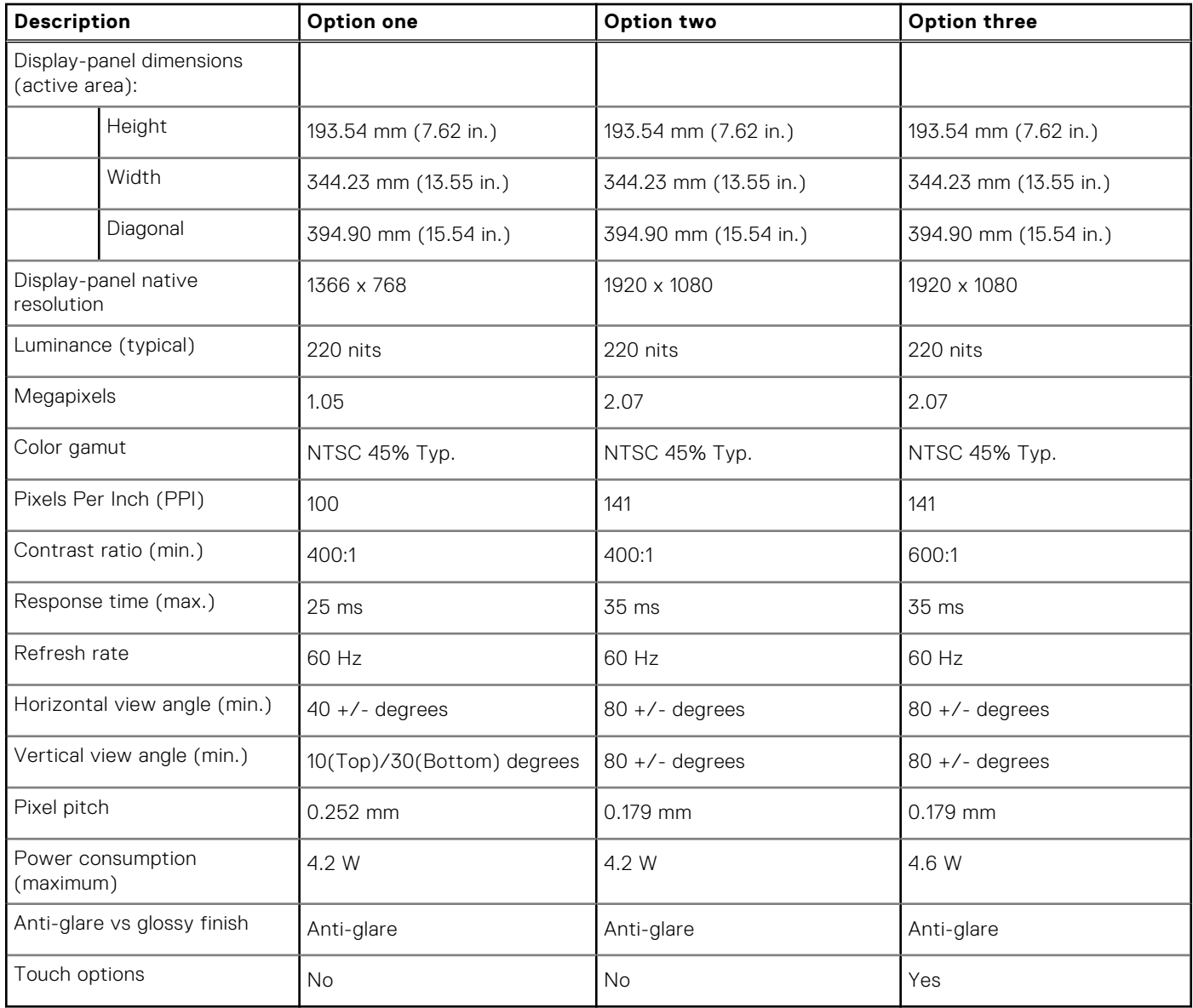

### **Fingerprint reader**

The following table lists the fingerprint-reader specifications of your Inspiron 15 3511.

**NOTE:** The fingerprint reader is located on the power button.

**NOTE:** The fingerprint reader is an optional offering.

### **Table 19. Fingerprint reader specifications**

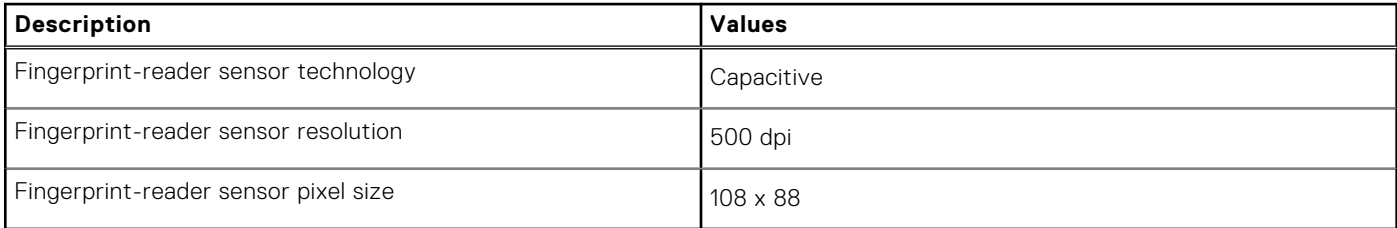

## <span id="page-19-0"></span>**GPU—Integrated**

The following table lists the specifications of the integrated Graphics Processing Unit (GPU) supported by your Inspiron 15 3511.

### **Table 20. GPU—Integrated**

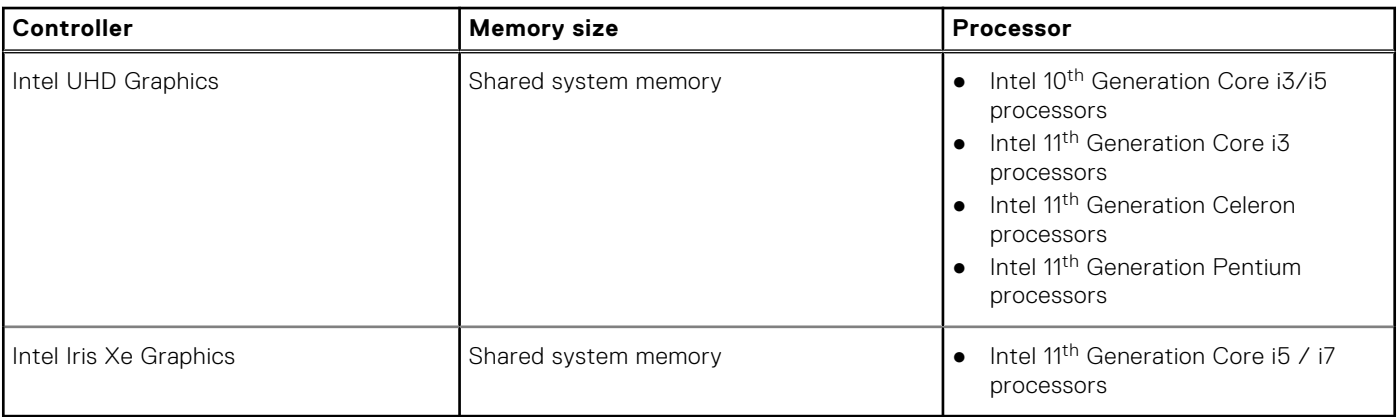

### **GPU—Discrete**

The following table lists the specifications of the discrete Graphics Processing Unit (GPU) supported by your Inspiron 15 3511.

### **Table 21. GPU—Discrete**

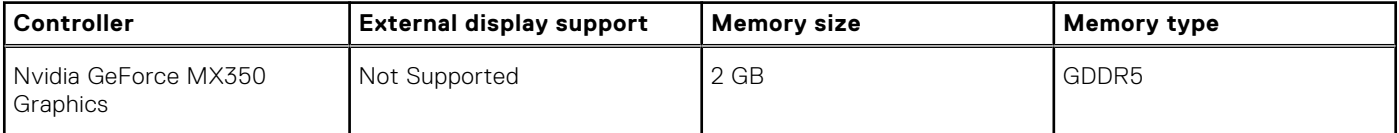

### **Operating and storage environment**

This table lists the operating and storage specifications of your Inspiron 15 3511.

**Airborne contaminant level:** G1 as defined by ISA-S71.04-1985

#### **Table 22. Computer environment**

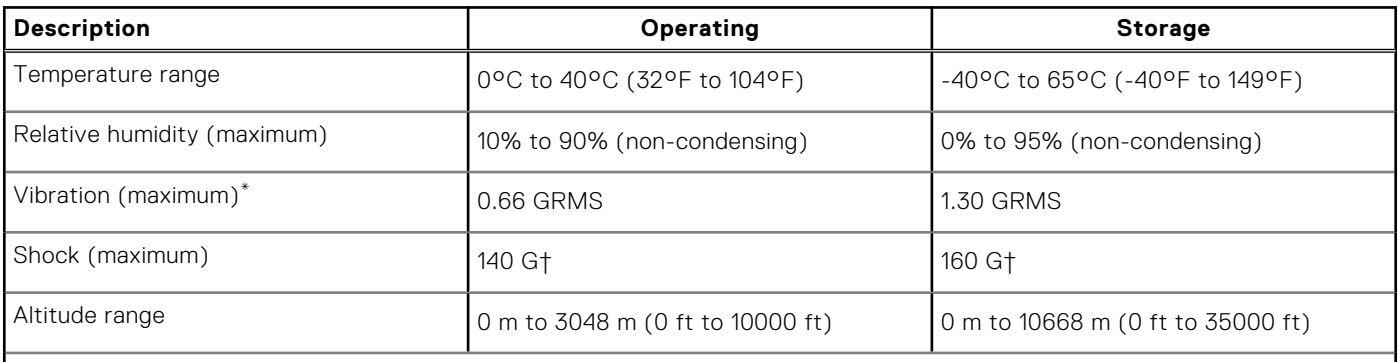

**CAUTION: Operating and storage temperature ranges may differ among components, so operating or storing the device outside these ranges may impact the performance of specific components.**

\* Measured using a random vibration spectrum that simulates user environment.

† Measured using a 2 ms half-sine pulse when the hard drive is in use.

# **ComfortView**

**4**

### <span id="page-20-0"></span>**WARNING: Prolonged exposure to blue light from the display may lead to long-term effects such as eye strain, eye fatigue, or damage to the eyes.**

Blue light is a color in the light spectrum which has a short wavelength and high energy. Chronic exposure to blue light, particularly from digital sources, may disrupt sleep patterns and cause long-term effects such as eye strain, eye fatigue, or damage to the eyes.

ComfortView mode can be enabled and configured using the Dell CinemaColor application.

ComfortView mode complies with TÜV Rheinland's requirement for low blue light displays.

Low blue light: Dell ComfortView software technology reduces harmful blue light emissions to make extended screen time easy on your eyes.

To reduce the risk of eye strain, it is also recommended that you:

- Position the display at a comfortable viewing distance between 20 and 28 inches (50 and 70 cm) from your eyes.
- Blink frequently to moisten your eyes, wet your eyes with water, or apply suitable eye drops.
- Look away from your display, and gaze at a distant object at 20 ft (609.60 cm) away for at least 20 seconds during each break.
- Take an extended break for 20 minutes every two hours.

# **Keyboard shortcuts**

<span id="page-21-0"></span>**NOTE:** Keyboard characters may differ depending on the keyboard language configuration. Keys that are used for shortcuts remain the same across all language configurations.

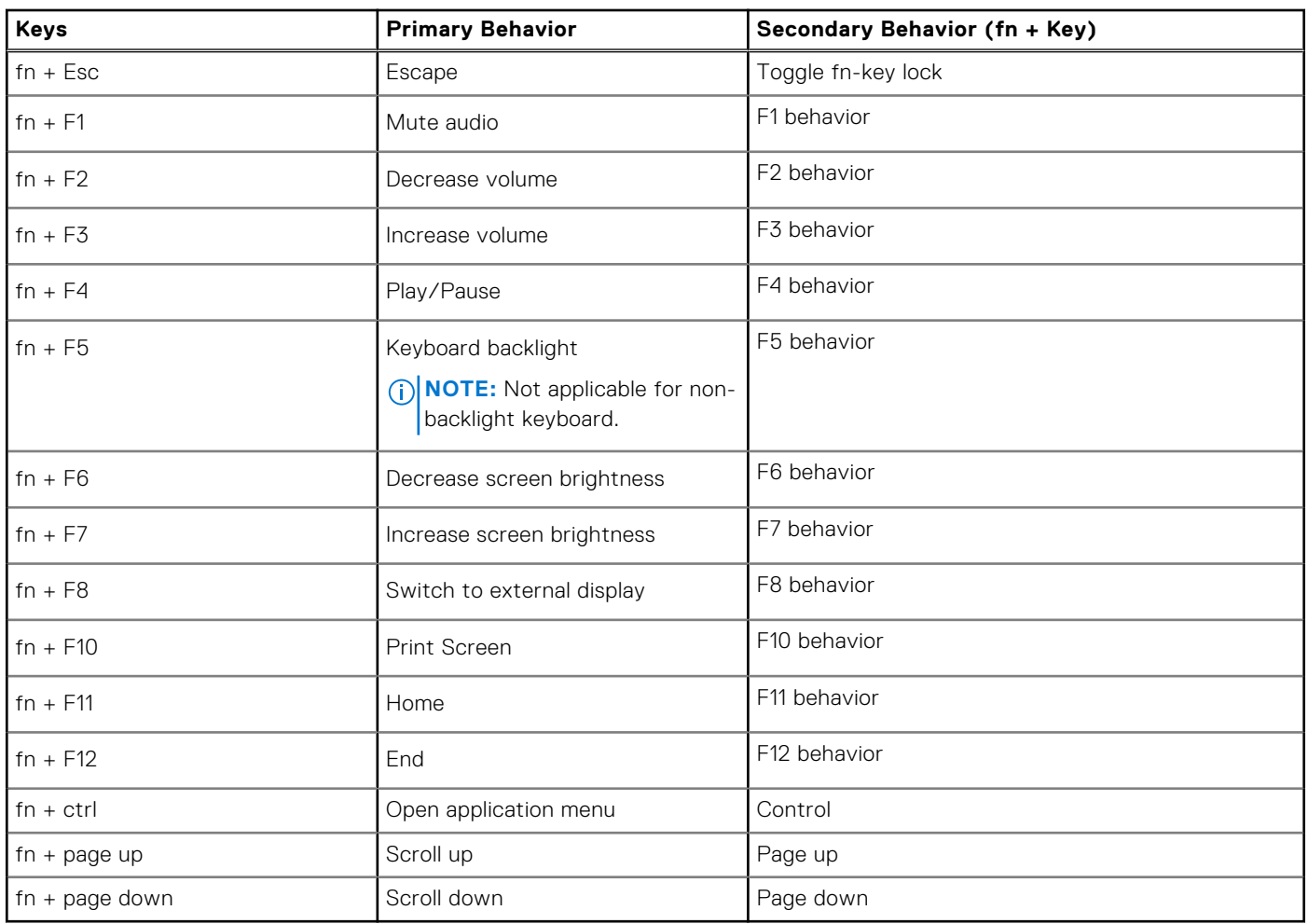

### **Table 23. List of keyboard shortcuts**

**6**

# **Getting help and contacting Dell**

### <span id="page-22-0"></span>Self-help resources

You can get information and help on Dell products and services using these self-help resources:

#### **Table 24. Self-help resources**

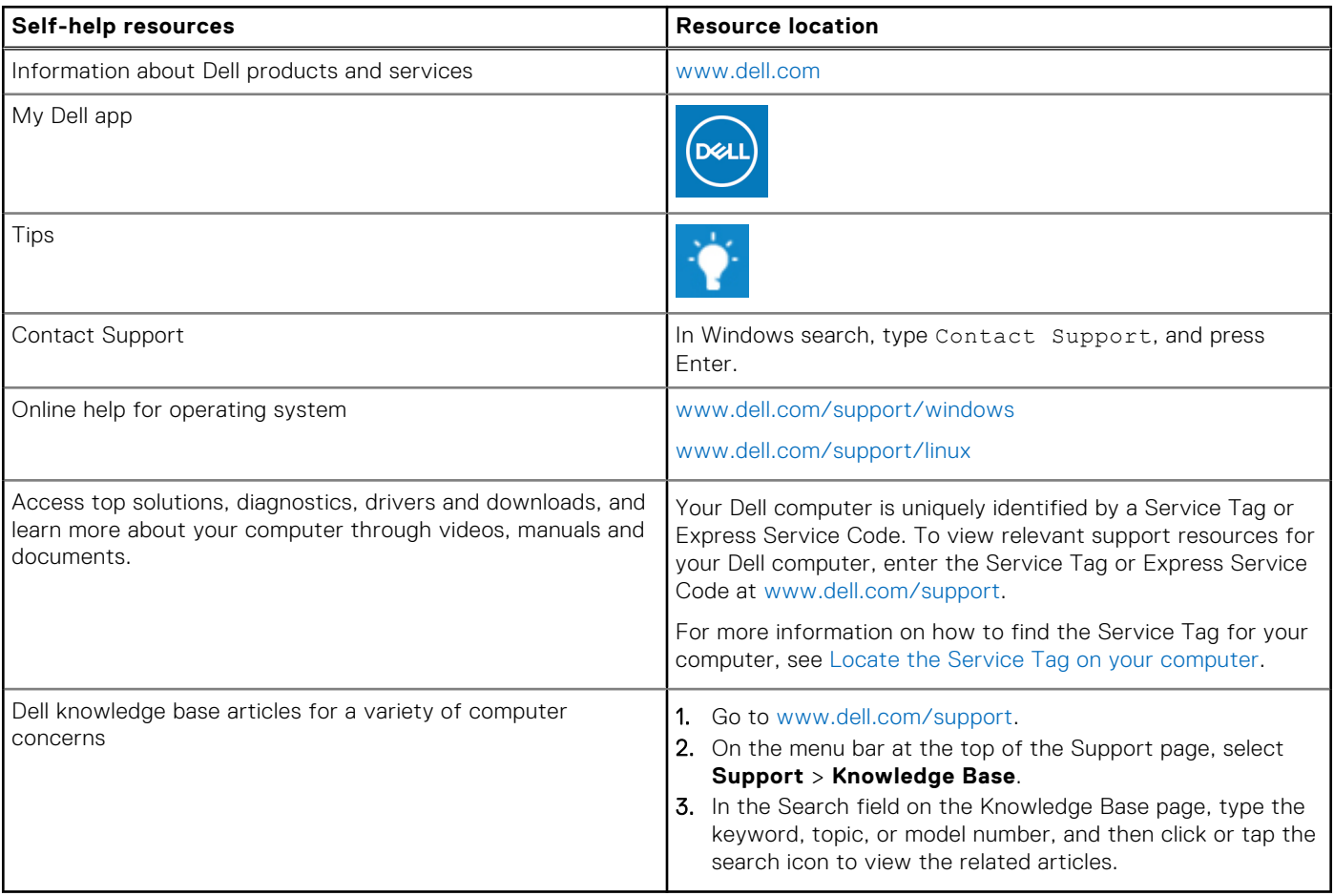

### Contacting Dell

To contact Dell for sales, technical support, or customer service issues, see [www.dell.com/contactdell](https://www.dell.com/contactdell).

**NOTE:** Availability varies by country/region and product, and some services may not be available in your country/region.

**(i)** NOTE: If you do not have an active Internet connection, you can find contact information about your purchase invoice, packing slip, bill, or Dell product catalog.

Free Manuals Download Website [http://myh66.com](http://myh66.com/) [http://usermanuals.us](http://usermanuals.us/) [http://www.somanuals.com](http://www.somanuals.com/) [http://www.4manuals.cc](http://www.4manuals.cc/) [http://www.manual-lib.com](http://www.manual-lib.com/) [http://www.404manual.com](http://www.404manual.com/) [http://www.luxmanual.com](http://www.luxmanual.com/) [http://aubethermostatmanual.com](http://aubethermostatmanual.com/) Golf course search by state [http://golfingnear.com](http://www.golfingnear.com/)

Email search by domain

[http://emailbydomain.com](http://emailbydomain.com/) Auto manuals search

[http://auto.somanuals.com](http://auto.somanuals.com/) TV manuals search

[http://tv.somanuals.com](http://tv.somanuals.com/)